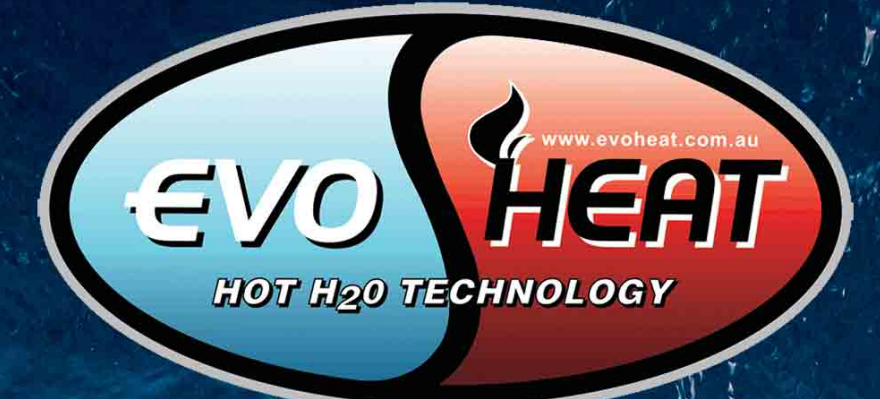

# EvoHeat **WI-FISET UP**

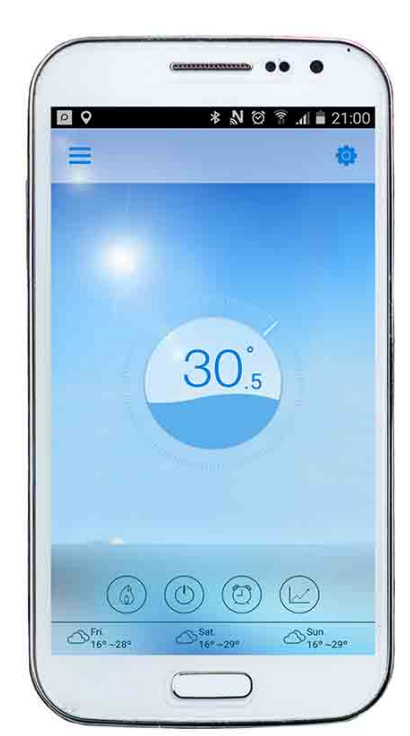

# **InverterTemp** app

 $\bigcirc$ 

# **WI-FI CONTROL SET UP** For Advanced DHP-R & Force-i series, plus upgraded Fusion-i series

#### Contents

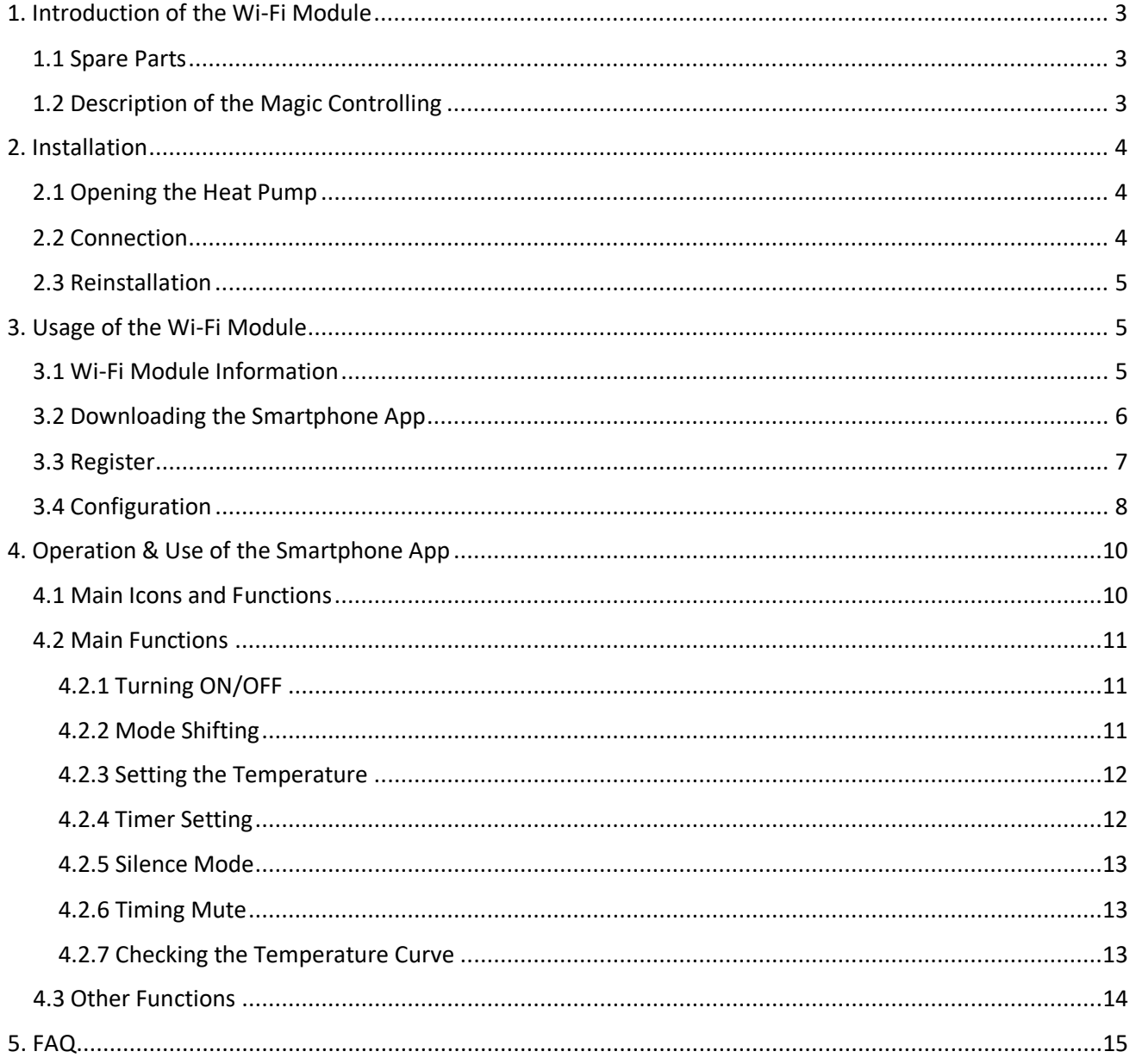

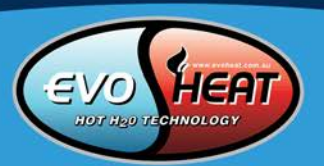

### <span id="page-2-0"></span>1. Introduction of the Wi-Fi Module

#### <span id="page-2-1"></span>1.1 Spare Parts

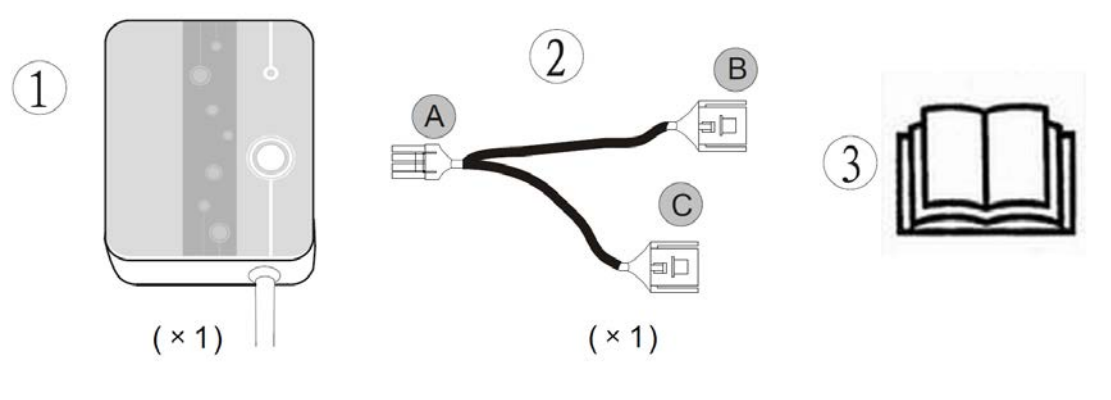

**OR**

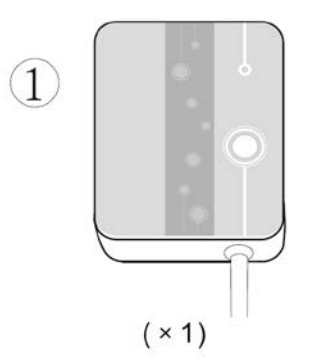

 $\widehat{\mathcal{L}}$ 

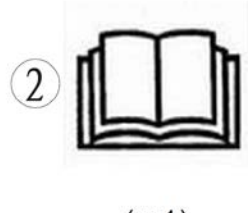

 $(x 1)$ 

#### <span id="page-2-2"></span>1.2 Description of the Magic Controlling

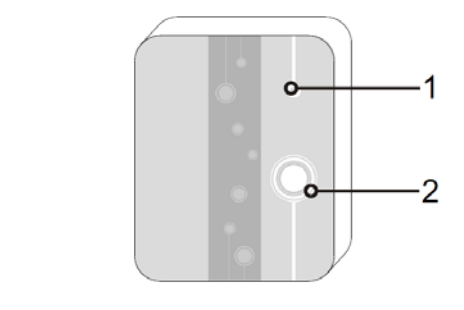

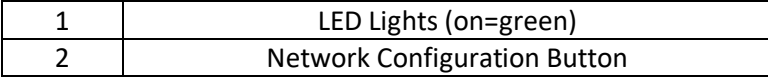

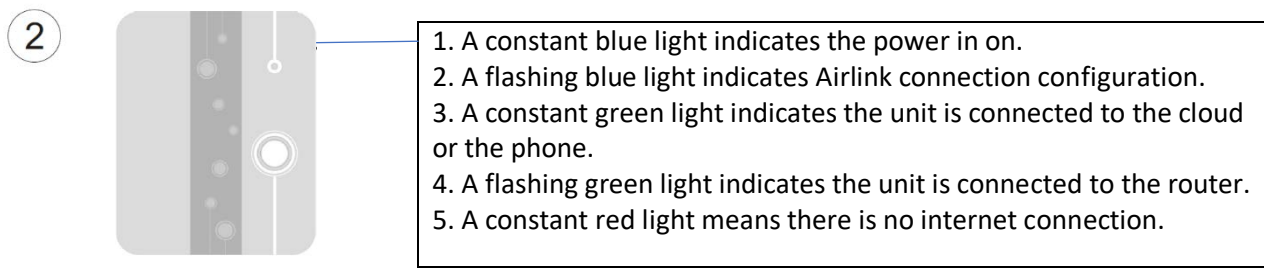

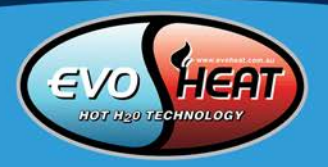

#### <span id="page-3-0"></span>2. Installation

#### <span id="page-3-1"></span>2.1 Opening the Heat Pump

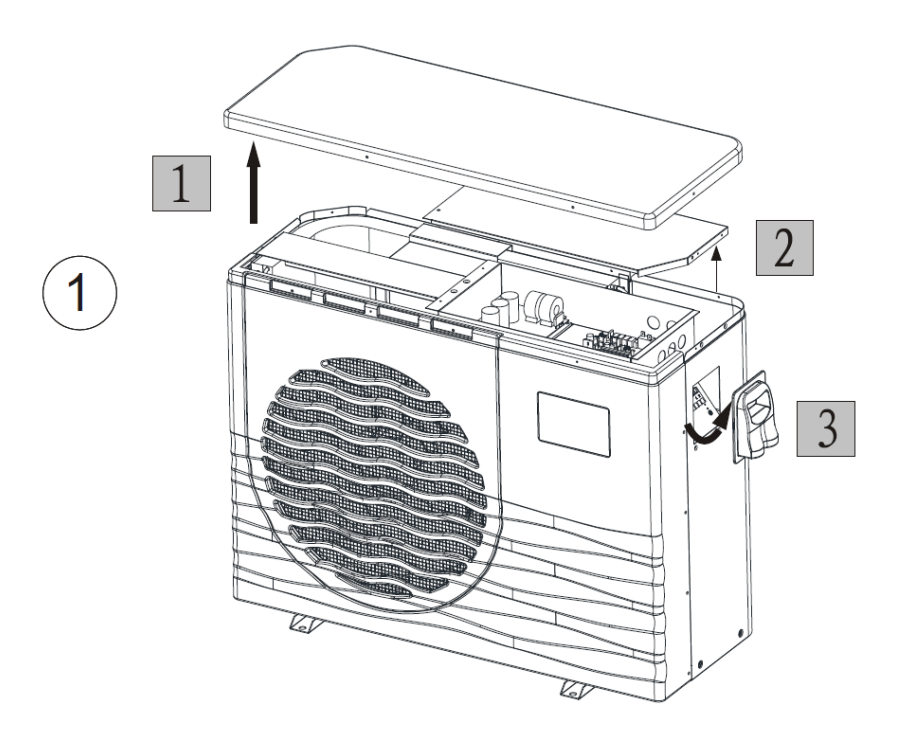

#### <span id="page-3-2"></span>2.2 Connection

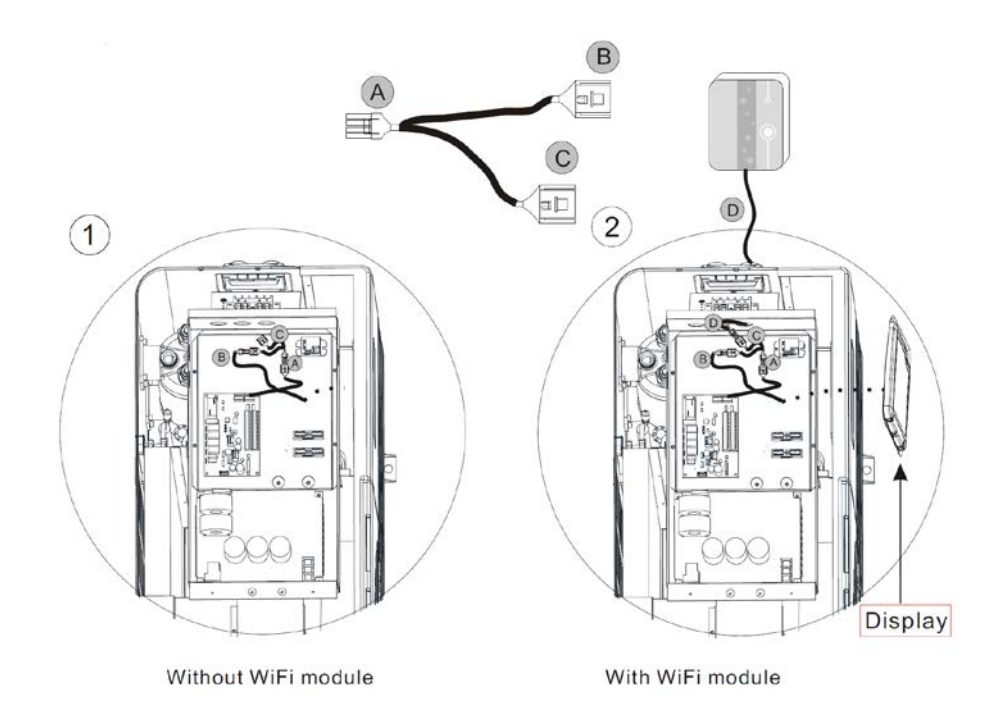

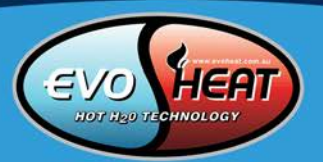

#### <span id="page-4-0"></span>2.3 Reinstallation

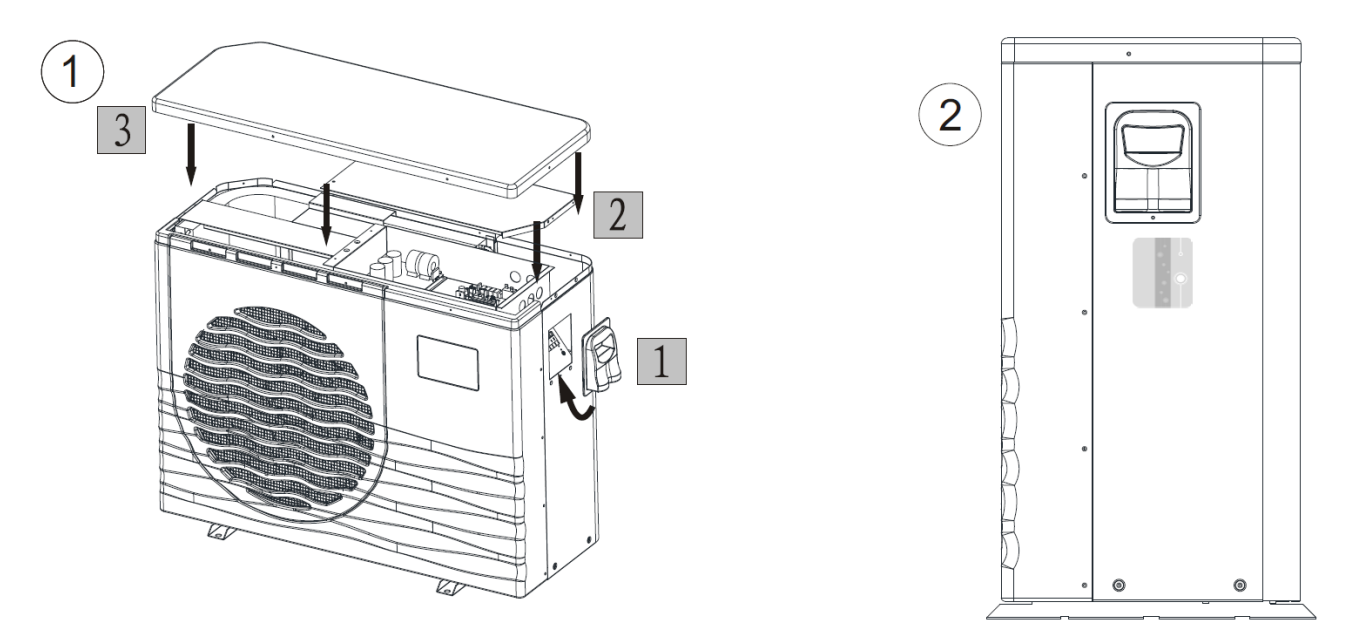

### <span id="page-4-1"></span>3. Usage of the Wi-Fi Module

#### <span id="page-4-2"></span>3.1 Wi-Fi Module Information

NOTE: You need to prepare intelligent terminals (such as mobile devices), networks (such as routers) before you can achieve remote control.

Connections are as follows:

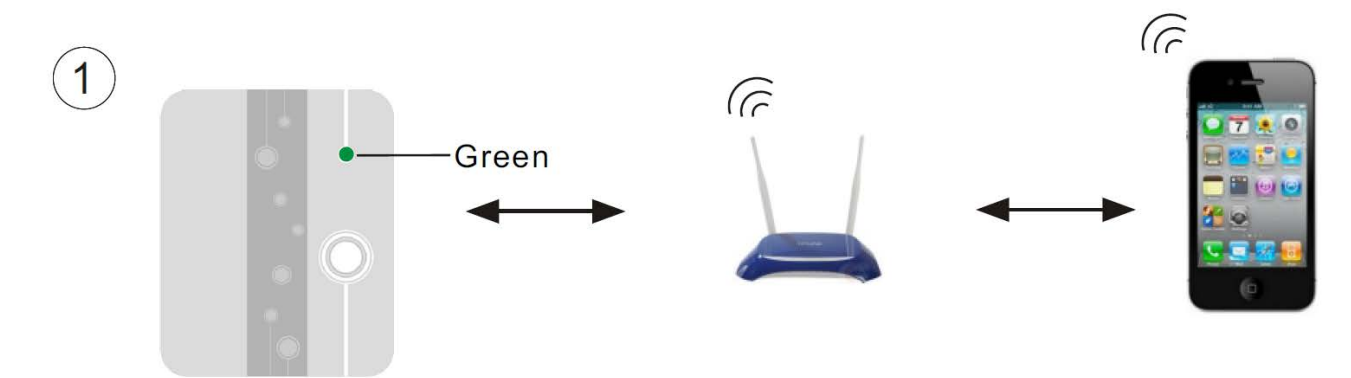

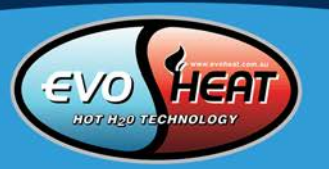

#### <span id="page-5-0"></span>3.2 Downloading the Smartphone App

## **Android (Google Play Store)**

Enter the Google Play Store and search for the InverterTemp program, then download and install it.

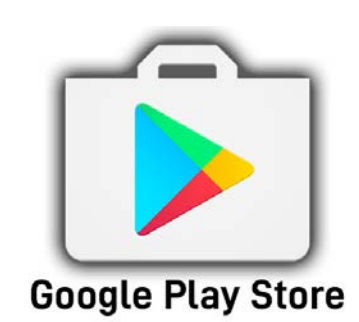

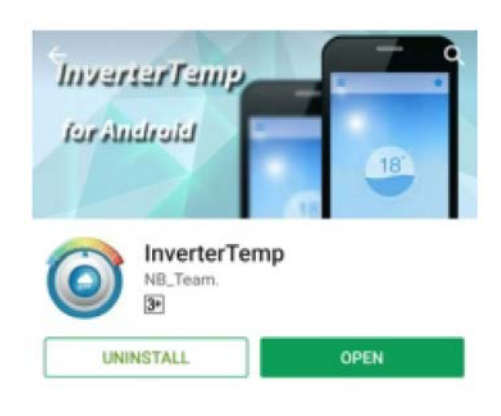

This app is a heat pump,pool heater intelligent control software.

**READ MORE** 

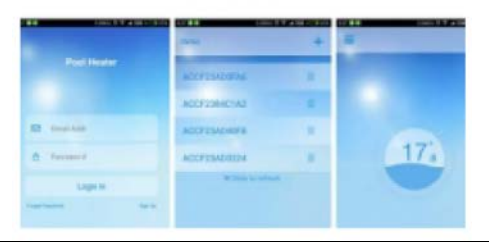

### **iOS (App Store)**

Enter the App Store and search for the InverterTemp app, then download and install it.

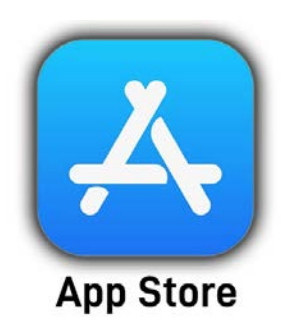

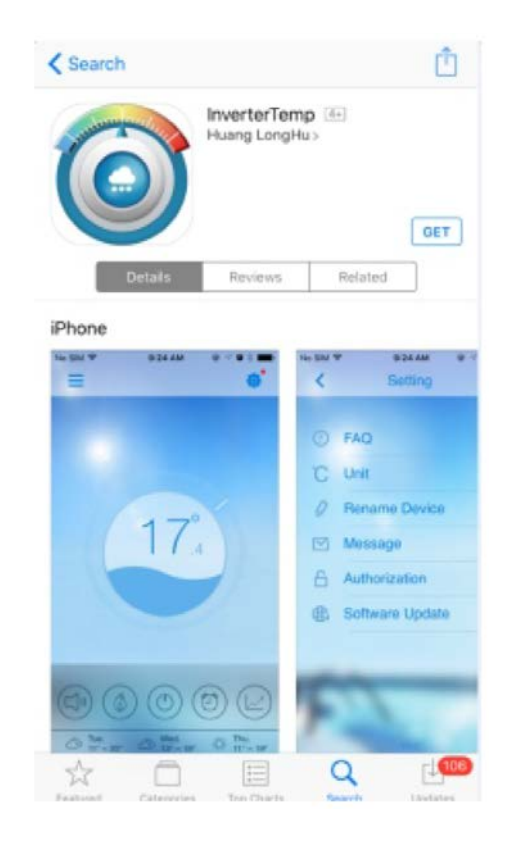

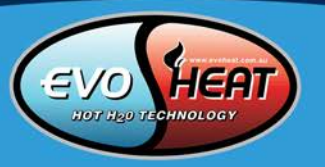

#### <span id="page-6-0"></span>3.3 Register

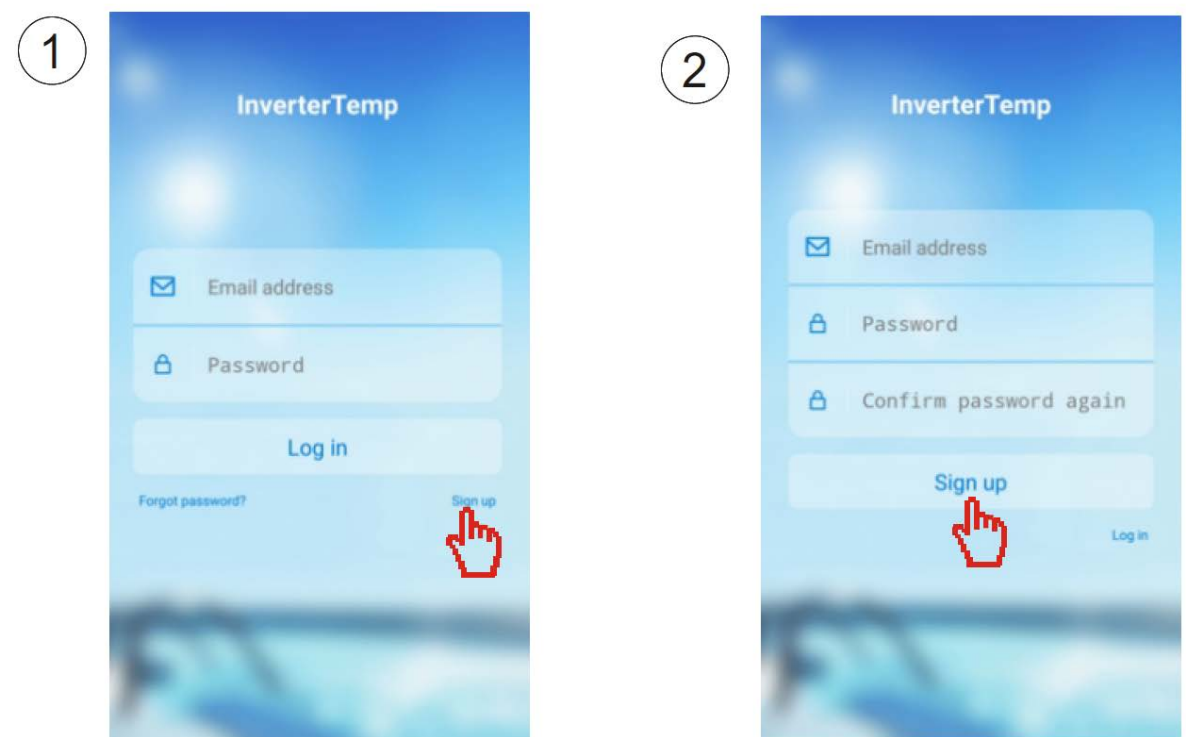

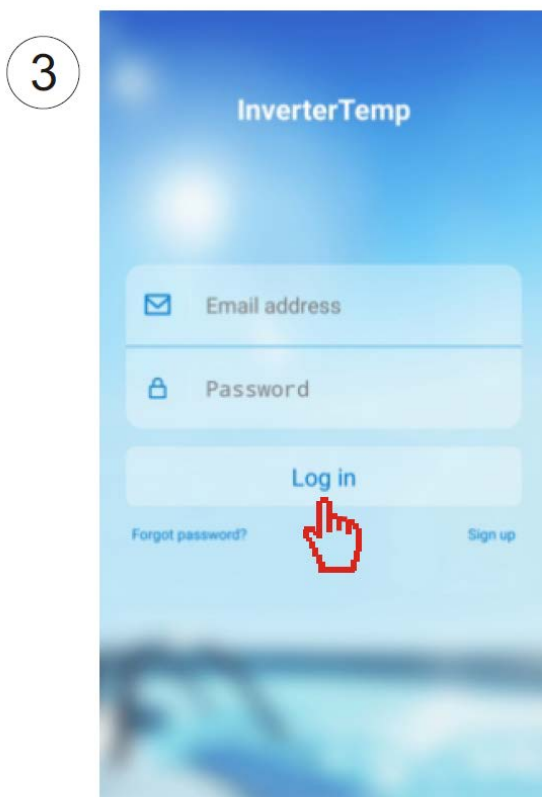

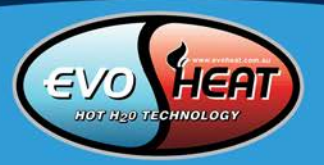

#### <span id="page-7-0"></span>3.4 Configuration

NOTE: Confirm that the App has been connected to the correct Wi-Fi.

Input the correct password, then press to the next step.

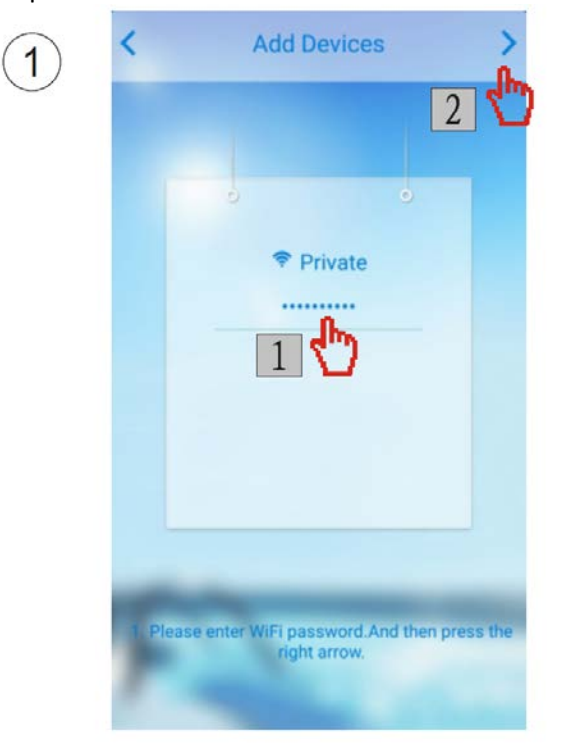

Press the button of the Wi-Fi module as below

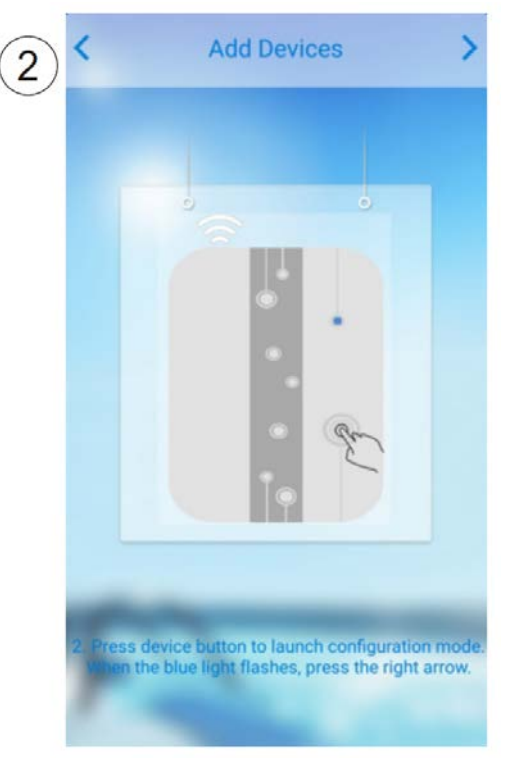

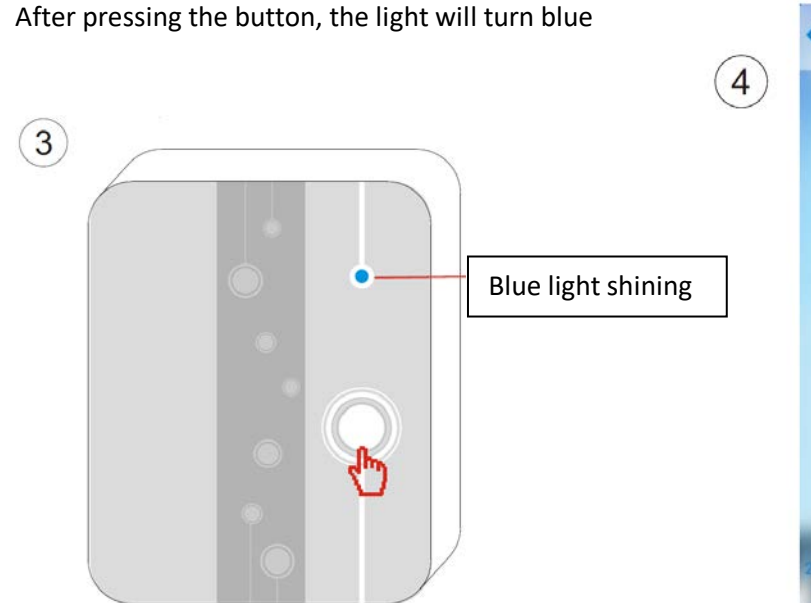

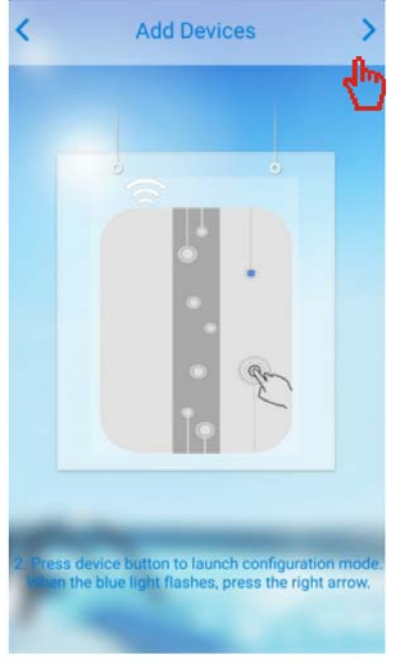

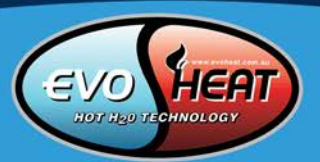

NOTE: on Wi-Fi module

# $\boxed{5}$ **Add Devices** 溶 h configuration mod<br>ress the right arrow

#### Reading Configuration **Successful Configuration** Successful Configuration

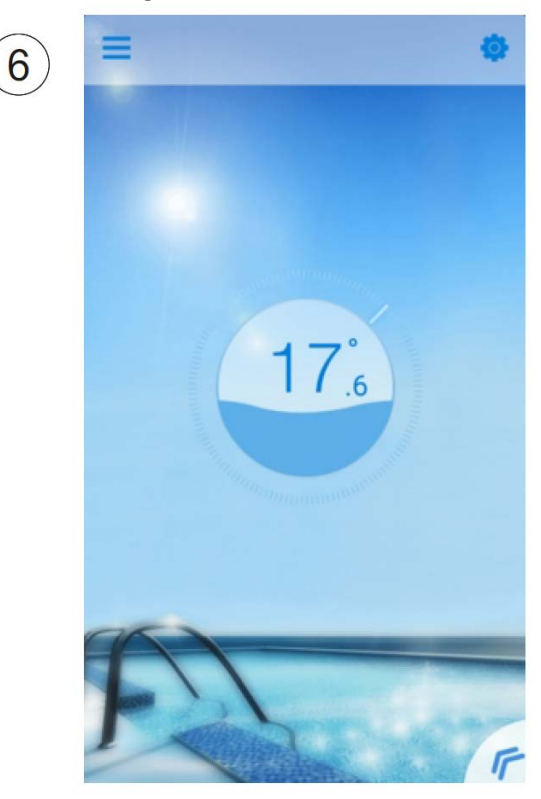

#### Loading Configuration Failed **Reconfiguration** Reconfiguration

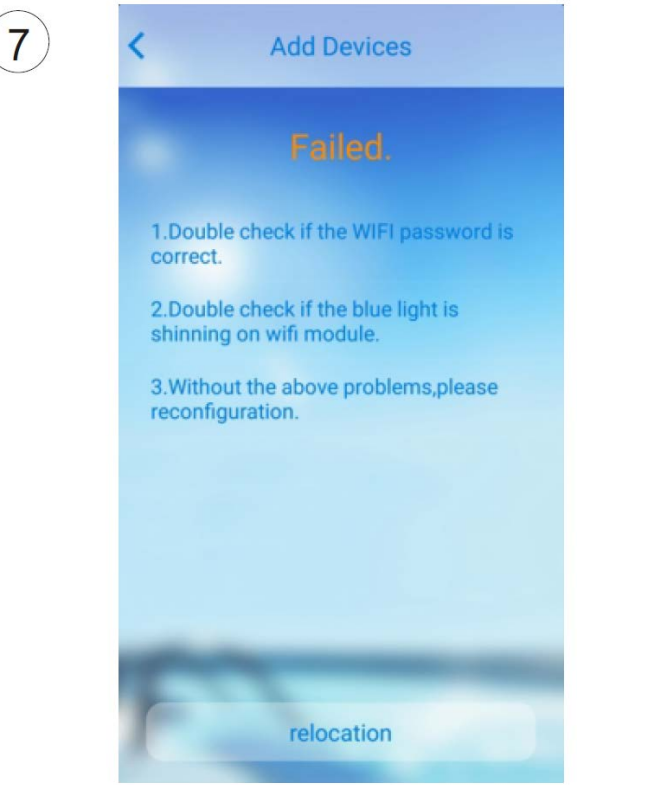

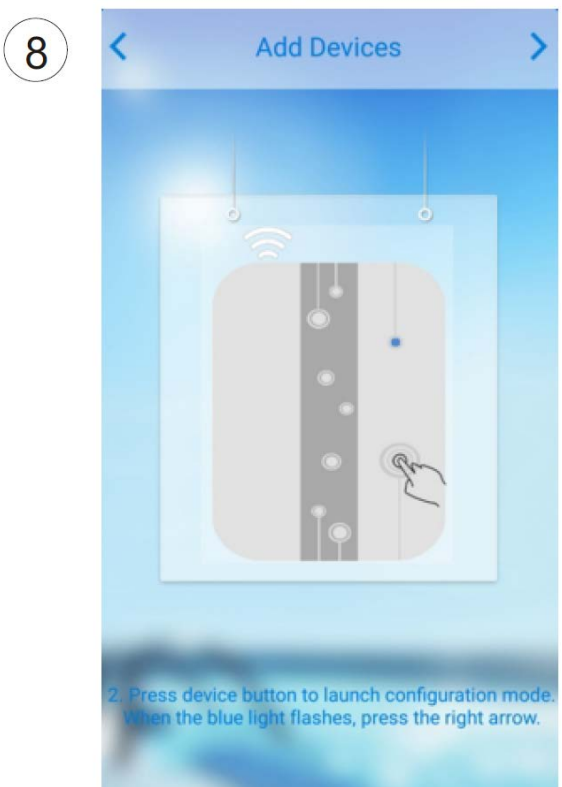

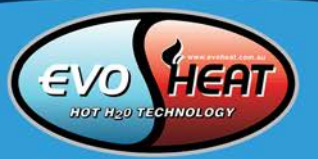

### <span id="page-9-0"></span>4. Operation & Use of the Smartphone App

<span id="page-9-1"></span>4.1 Main Icons and Functions

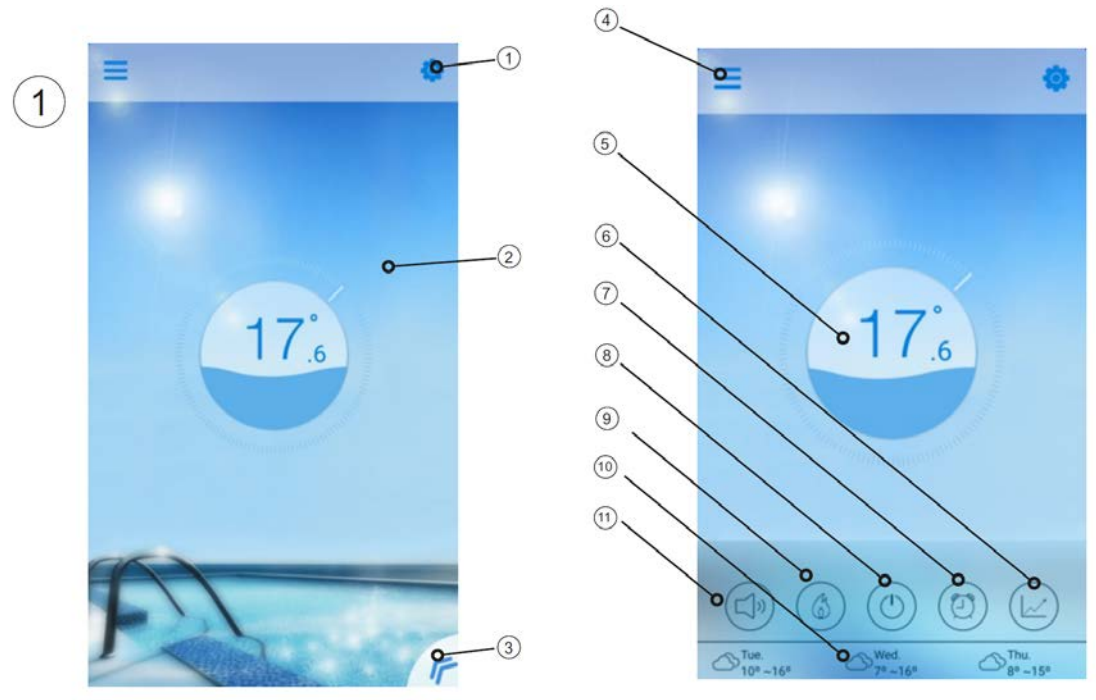

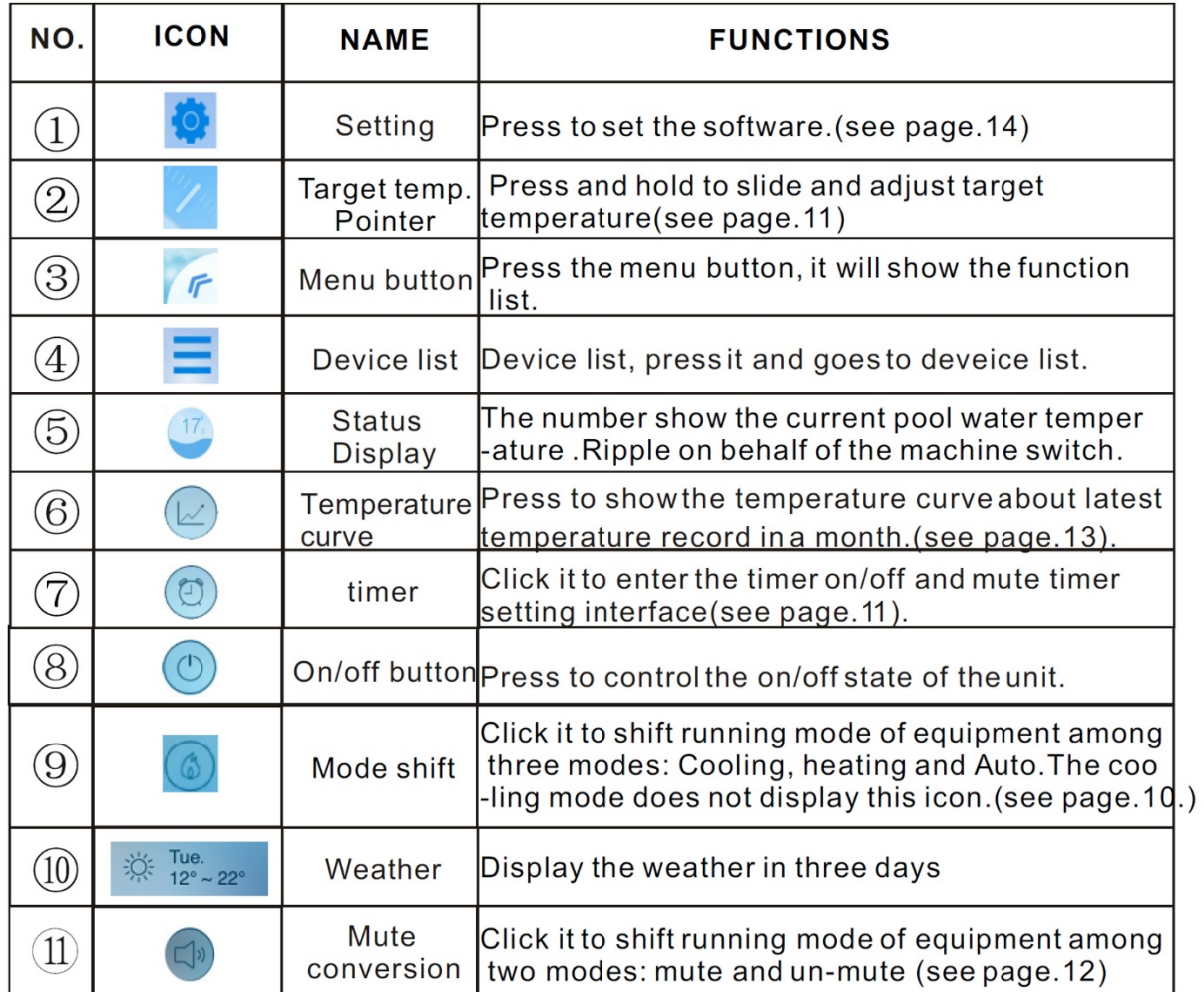

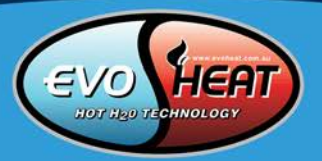

#### <span id="page-10-1"></span><span id="page-10-0"></span>4.2 Main Functions 4.2.1 Turning ON/OFF

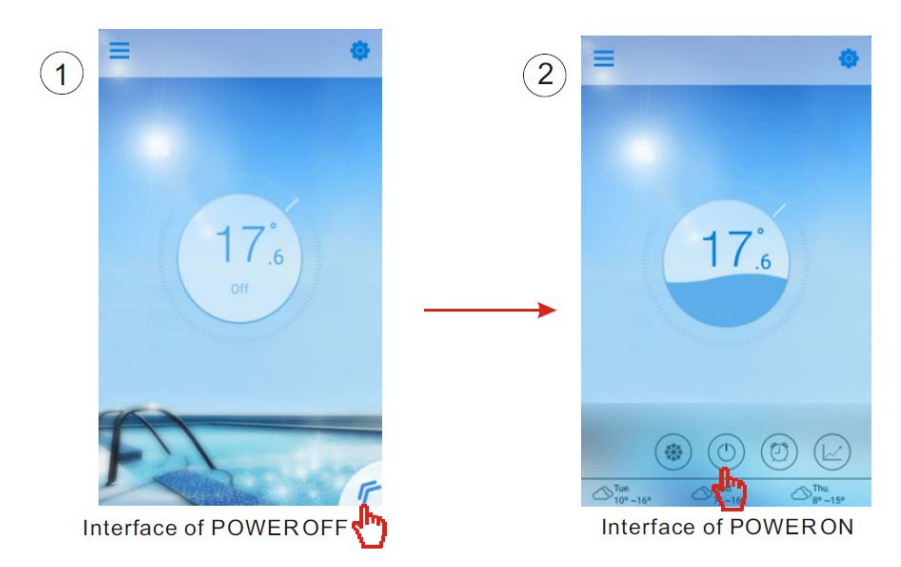

#### <span id="page-10-2"></span>4.2.2 Mode Shifting

Cick the "Mode shift" icon to shiftrunning mode of equipment. The sequence of shifting is "Cooling→Heating→Auto" and that cycle repeats.

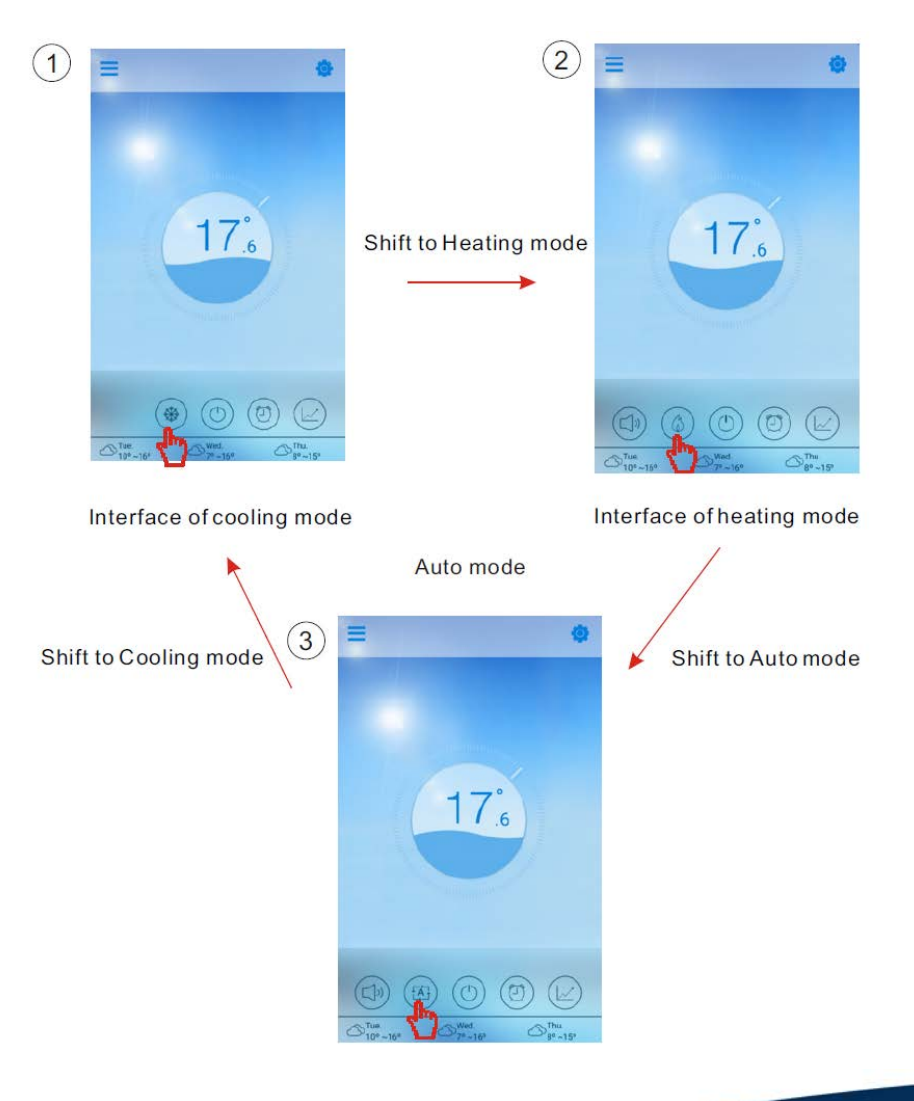

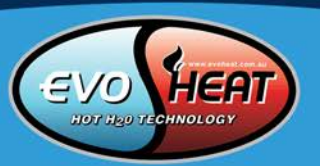

#### <span id="page-11-0"></span>4.2.3 Setting the Temperature

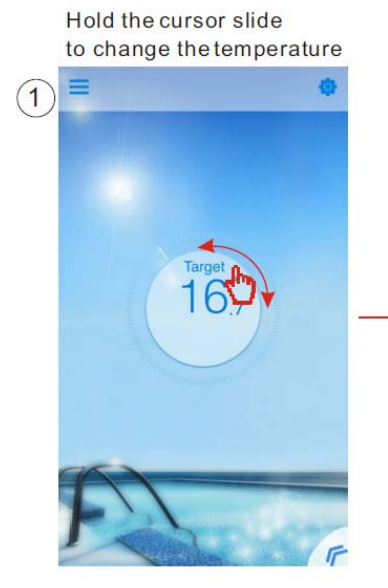

Complete the setting of target temp.

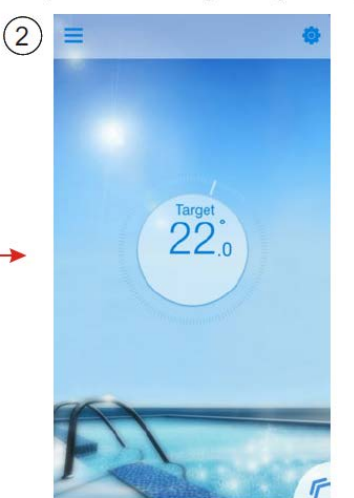

#### <span id="page-11-1"></span>4.2.4 Timer Setting

- (1) Click "Timer" icon to enter the timer setting interface.
- (2) Click "<" to return to previous interface.
- (3) 2 independent groups of timer are provided for setting.

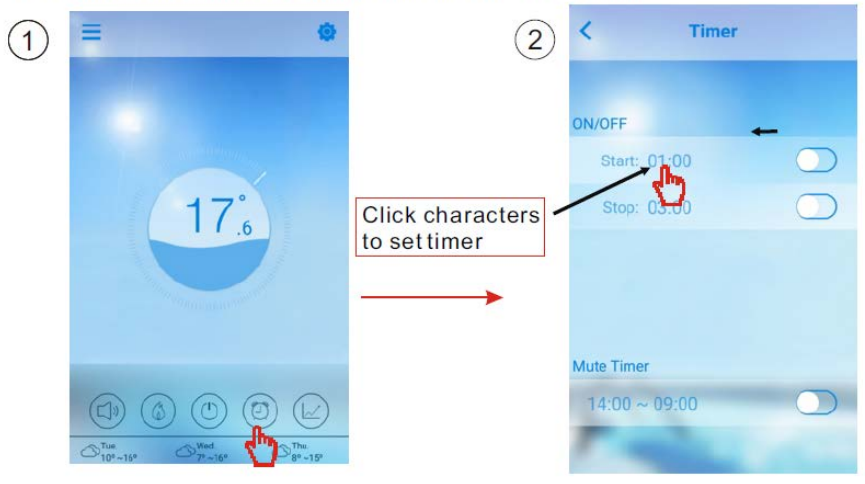

#### Save it after setting

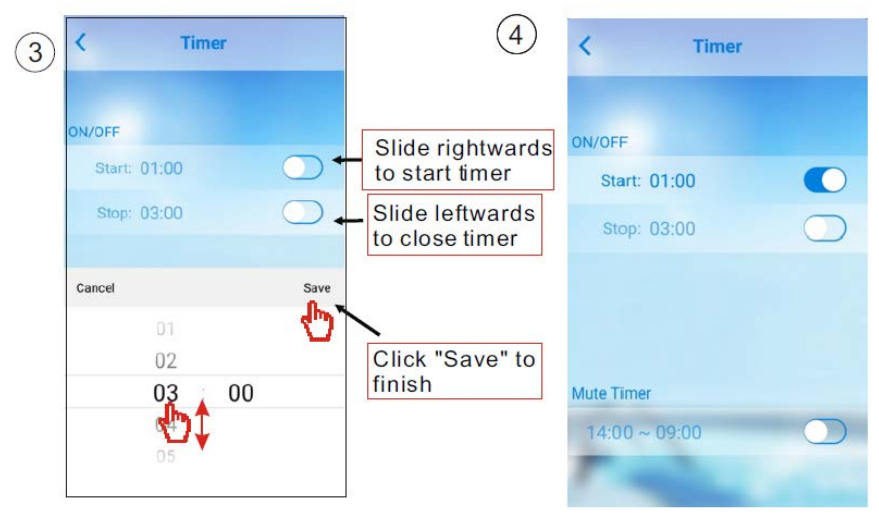

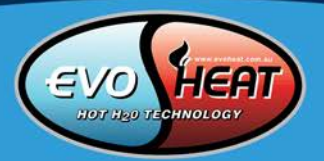

#### <span id="page-12-0"></span>4.2.5 Silence Mode

Click "mute" icon to shift the Silence Mode(ON/OFF).

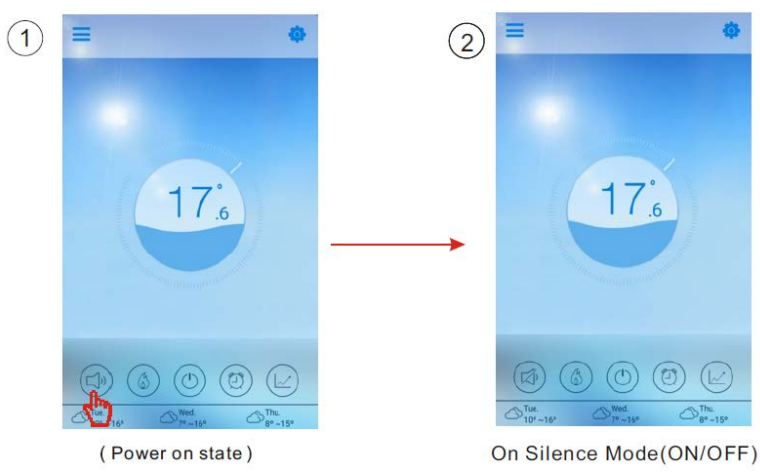

#### <span id="page-12-1"></span>4.2.6 Timing Mute

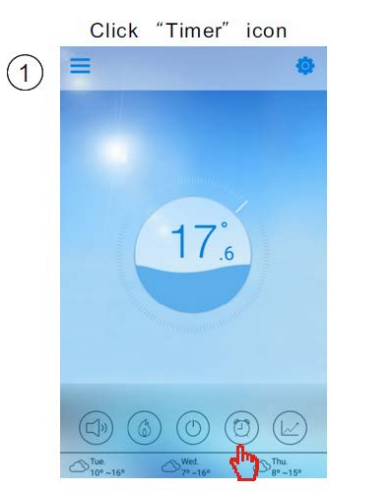

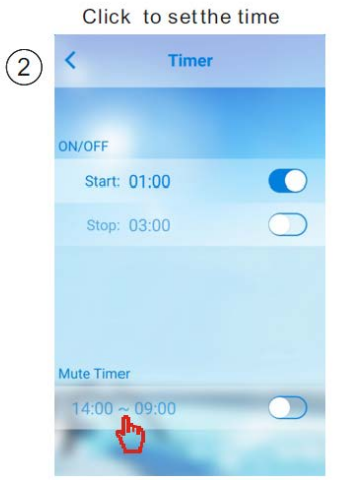

- <span id="page-12-2"></span>4.2.7 Checking the Temperature Curve<br>a. You can get current or history (up to past 30 days) informations of variation of temperature by easily sliding the pointer.
	- b. With two fingers you can zoom in/out the Temp.curve.

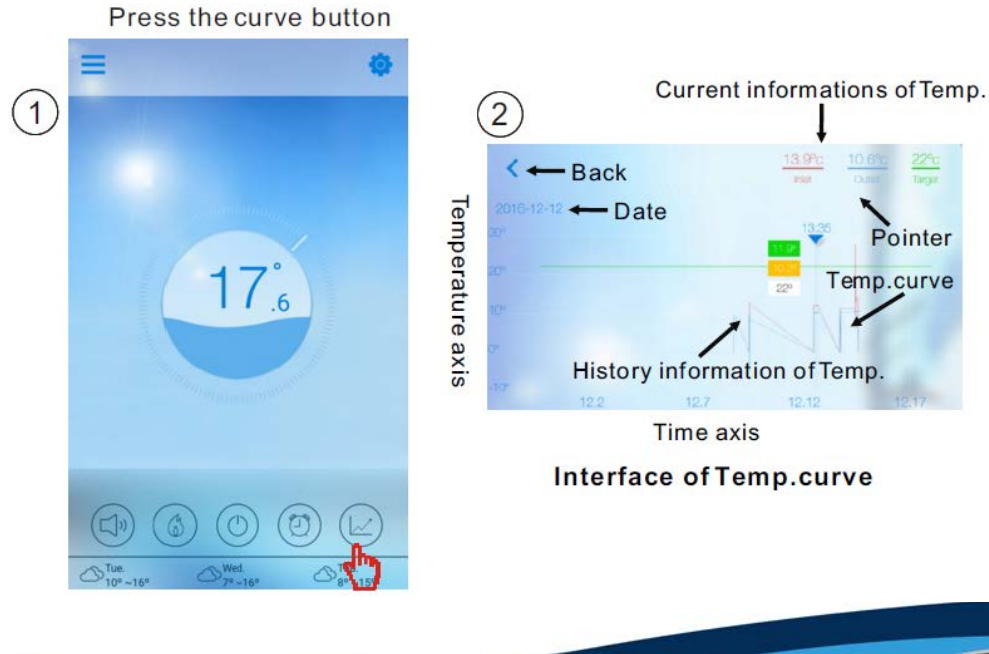

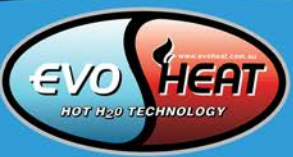

#### <span id="page-13-0"></span>4.3 Other Functions

Click the 'Settings' icon to enter the settings menu.

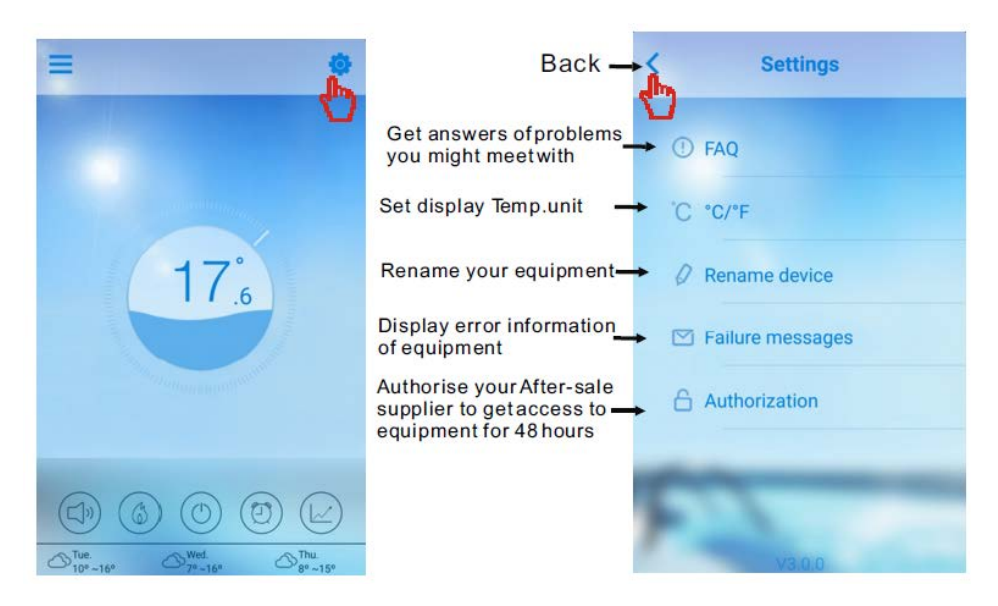

![](_page_13_Picture_96.jpeg)

#### Check the Failure Information of the heat pump

![](_page_13_Figure_6.jpeg)

Note: If the machine fails, please clear the fault promptly.

![](_page_13_Picture_9.jpeg)

#### <span id="page-14-0"></span>5. FAQ

#### **Q: When the App cannot connect to the device, it shows "Failed to connect to device", what does this mean?**

A: The network is abnormal, please check your network.

#### **Q: When the App cannot connect to the device, it shows "Device offline", what does this mean?**

A: The Wi-Fi module connected has dropped, please check the connection of the Wi-Fi module, or restart and connect the module again.

#### **Q: The distance between my device and router is too long, which results in a signal instability. How do I resolve this?**

A: Try to add another router between the original router and the equipment in order to relay the signal.

#### **Q: Something went wrong with my equipment, what should I do?**

A:

- 1. Check for an error message in the settings menu or displayed on your wire controller.
- 2. Look up the corresponding error code in the instructions of your equipment to find out the problem.
- 3. Contact your supplier for after-sales maintenance if necessary.

![](_page_14_Picture_13.jpeg)